#### **Monitor Dell SE2423DS/SE2723DS**

Dell Display Manager Uživatelská příručka

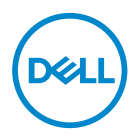

**Model monitoru: SE2423DS/SE2723DS Model pro účely předpisů: SE2423DSc/SE2723DSc** **POZNÁMKA: POZNÁMKA označuje důležité informace, které pomáhají lépe využít počítač.**

- **POZOR: Slovo POZOR upozorňuje na možné poškození hardwaru nebo ztrátu dat v případě nedodržení pokynů.**
- VAROVÁNÍ: Slovo VAROVÁNÍ varuje před možným poškozením majetku, zraněním nebo smrtí.

**Copyright © 2022 Dell Inc. nebo její pobočky. Všechna práva vyhrazena.** Dell, EMC a další ochranné známky jsou ochrannými známkami společnosti Dell Inc. nebo jejích poboček. Ostatní ochranné známky mohou být ochrannými známkami jejich příslušných vlastníků.

 $2022 - 03$ 

Rev. A00

# **Obsah**

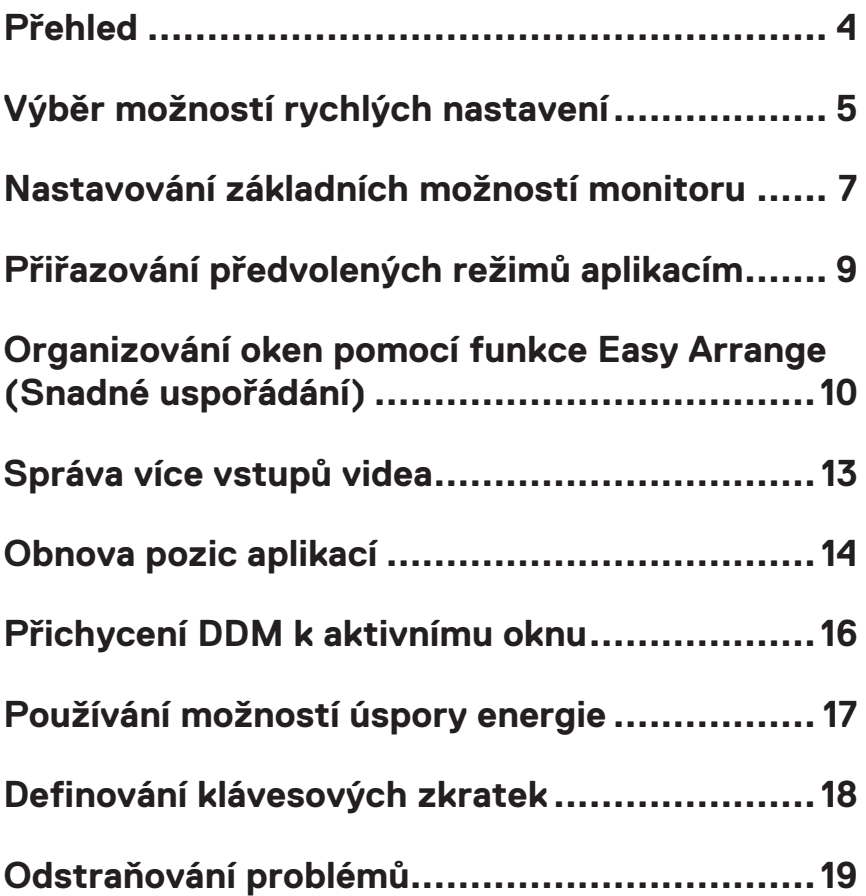

#### <span id="page-3-0"></span>**Přehled**

Aplikace Dell Display Manager (DDM) umožňuje uživatelům konfigurovat nastavení podporovaného monitoru Dell, například jas, kontrast a režimy předvoleb. Po instalaci je aplikace Dell Display Manager k dispozici v oznamovací oblasti. Při umístění myši na ikonu v oznamovací oblasti se zobrazí informace o monitorech připojených k počítači.

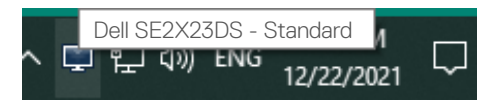

**POZNÁMKA: Aplikace Dell Display Manager využívá rozhraní DDC/ CI (Display Data Channel Command Interface) pro komunikaci s vaším monitorem. Zajistěte, aby byla funkce DDC/CI aktivována podle následujícího obrázku.**

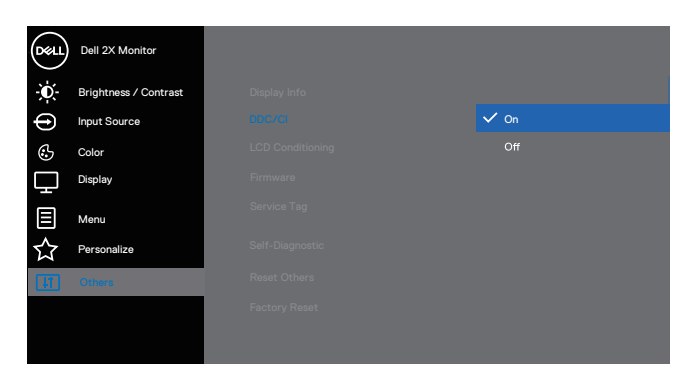

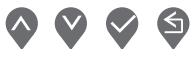

DØJ I

## <span id="page-4-0"></span>**Výběr možností rychlých nastavení**

Klikněte na panel oznámení nástroje Dell Display Manager. Zobrazí se okno **Quick Setings (Rychlá nastavení)**.

Pokud je k počítači připojeno více podporovaných monitorů Dell, lze v rozevíracím seznamu **Display (Zobrazovací zařízení)** vybrat konkrétní cílový monitor.

V okně **Quick Settings (Rychlá nastavení)** můžete rovněž měnit následující:

\* Resolution (Rozlišení)

\* Vzhled obrazovky Auto Mode (Automatický režim) nebo Manual Mode (Ruční režim)

\* Úrovně jasu a kontrastu

\* Easy Arrange (Snadné uspořádání) okna monitoru

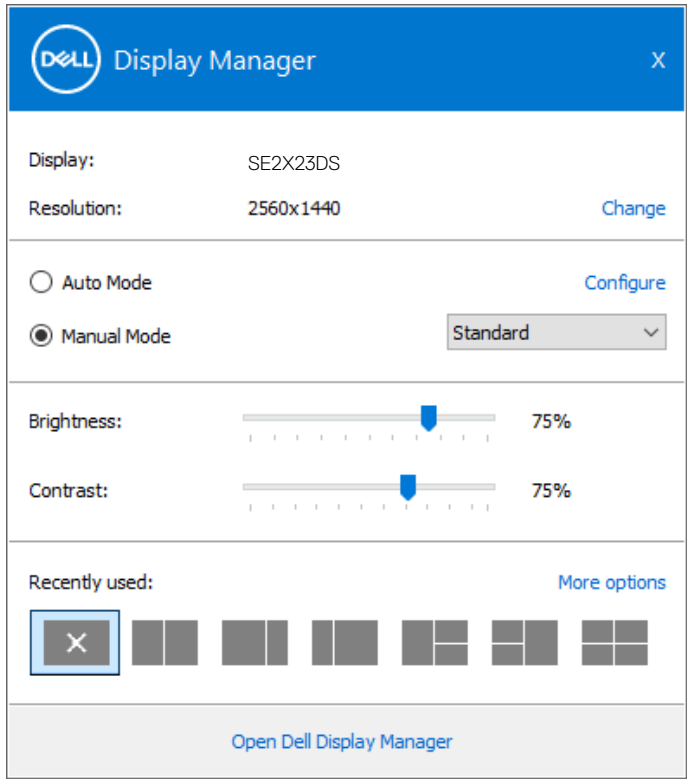

DØL

V okně **Quick Settings (Rychlá nastavení)** klikněte na položku **Open Dell Display Manager (Otevřít Dell Display Manager)** a nakonfigurujte pokročilá nastavení.

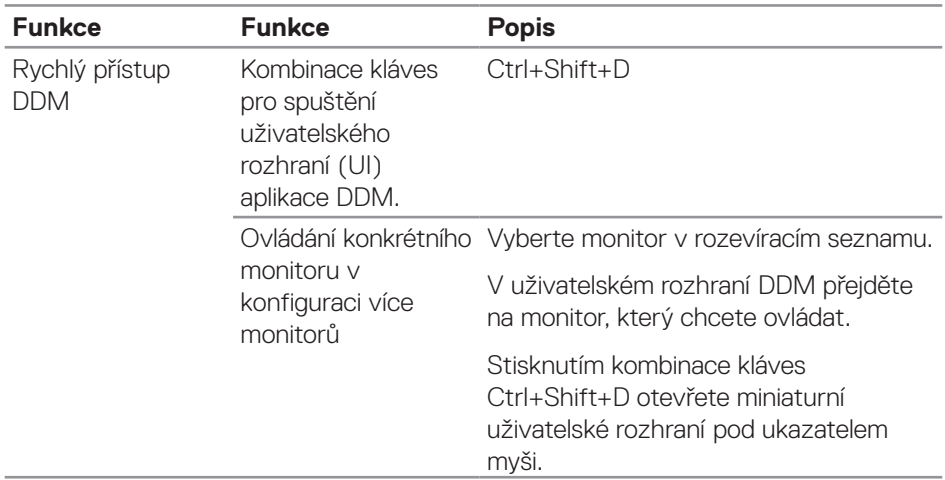

(dell

#### <span id="page-6-0"></span>**Nastavování základních možností monitoru**

Vyberte možnost **Manual Mode (Ruční režim)** pro ruční výběr **Preset Mode (Režim předvolby)** (Režim předvolby). Nebo vyberte možnost **Auto Mode (Automatický režim)**, který použije režim předvolby na základě aktivní aplikace. Při každé změně režimu se na obrazovce zobrazí zpráva o aktuálním režimu předvolby. Úrovně jasu a kontrastu vybraného monitoru lze rovněž upravovat přímo na kartě **Basic (Základní)**.

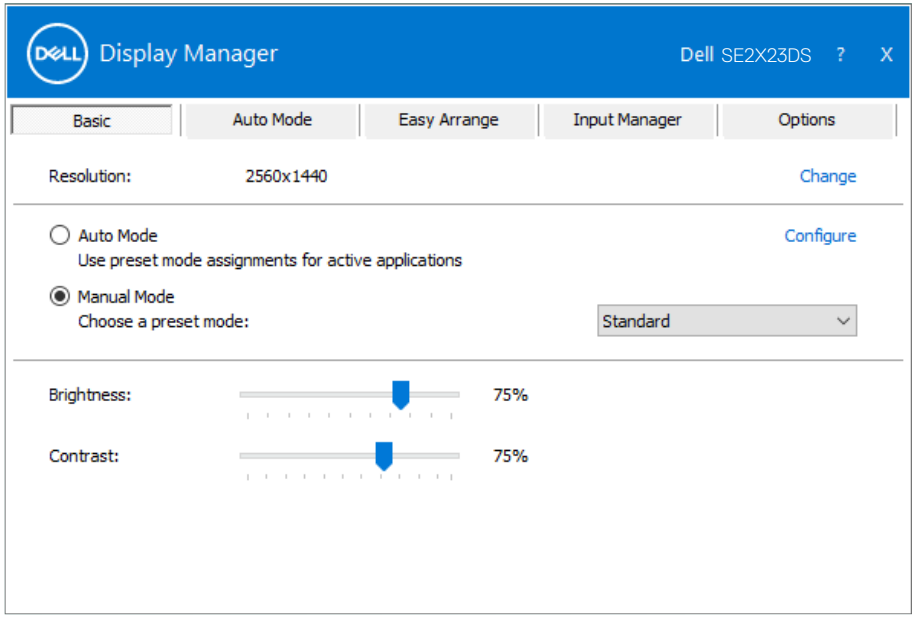

**POZNÁMKA: Když je připojeno více monitorů Dell, můžete vybrat možnost "Enable display matrix control (Aktivovat ovládání matrice zobrazení)", která použije předvolby jasu, kontrastu a barvy na všechny monitory.**

Nastavování základních možností monitoru | **7**

DØL

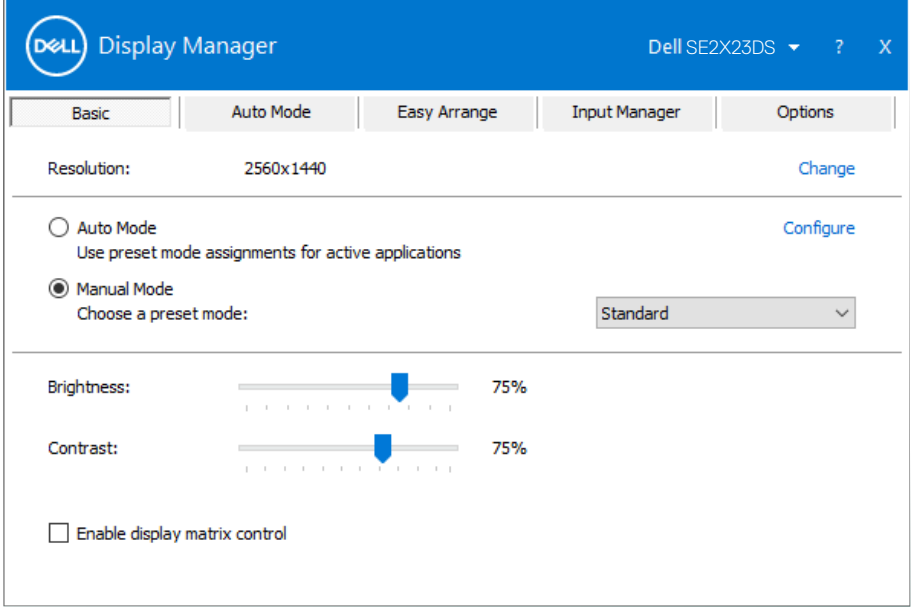

 $(\sim$ LL

#### <span id="page-8-0"></span>**Přiřazování předvolených režimů aplikacím**

Na kartě **Auto Mode (Automatický režim)** lze přiřadit konkrétní **Preset Mode (Režim předvolby)** konkrétní aplikaci a automaticky jej použít. Když je aktivován **Auto Mode (Automatický režim)**, nástroj Dell Display Manager automaticky přepne na odpovídající **Preset Mode (Režim předvolby)** vždy, když je aktivována přidružená aplikace. **Preset Mode (Režim předvolby)** přidružený ke konkrétní aplikaci může být v každém připojeném monitoru stejný nebo se může mezi monitory lišit.

Nástroj Dell Display Manager je předem nakonfigurován pro řadu rozšířených aplikací. Chcete-li přidat do seznamu **Application (Aplikace)** novou aplikaci, přetáhněte aplikaci z pracovní plochy, nabídky Start systému Windows nebo z jiného umístění do aktivního seznamu.

#### **POZNÁMKA: Přidružení režimu předvolby k dávkovým souborům, skriptům, zavaděčům a nespustitelným souborům, například k archivům zip nebo komprimovaným souborům, není podporováno.**

Můžete rovněž konfigurovat, aby režim předvolby Hra byl použit vždy, když je spuštěna aplikace Direct3D v režimu celé obrazovky. Chcete-li některé aplikaci zabránit v používání režimu, přiřaďte ji jiný režim předvolby.

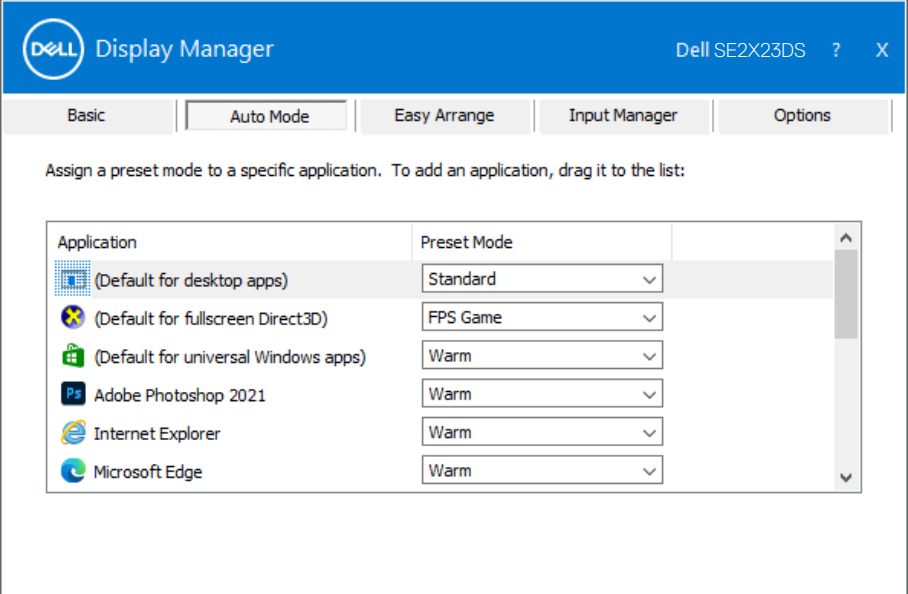

#### <span id="page-9-0"></span>**Organizování oken pomocí funkce Easy Arrange (Snadné uspořádání)**

U podporovaných monitorů Dell je k dispozici karta **Easy Arrange (Snadné uspořádání)**, která umožňuje snadno uspořádat otevřená okna v některém z předdefinovaných rozvržení tím, že je přetáhnete do zón. Stisknutím ">" nebo použitím tlačítka O stránku nahoru/dolů vyhledejte další rozvržení. Chcete-li vytvořit vlastní rozvržení, uspořádejte otevřená okna , a potom klikněte na tlačítko **Save (Uložit)**.

Chcete-li začít používat funkci **Easy Arrange (Snadné uspořádání)**, vyberte cílový monitor a vyberte některé z předdefinovaných rozvržení. Na monitoru se krátce zobrazí oblasti vybraného rozvržení. Potom přetáhněte některé otevřené okno přes monitor. Při přetahování okna se zobrazí rozvržení aktivního okna a během přechodu okna se zvýrazní aktivní oblast. Okno lze kdykoli přetáhnout do aktivního regionu.

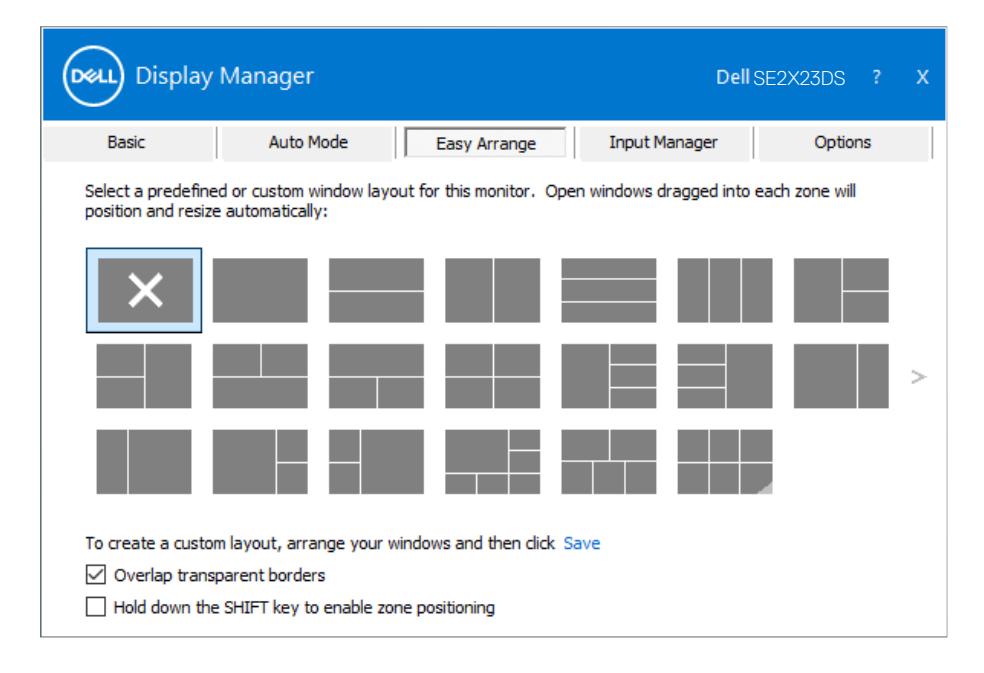

Chcete-li vytvořit vlastní rozvržení oken, nejdříve na pracovní ploše upravte velikost a polohu oken a potom klikněte na položku **Save (Uložit)** v části **Easy Arrange (Snadné uspořádání)**. Velikost a poloha oken budou uloženy jako vlastní rozvržení a bude vytvořena ikona vlastního rozvržení.

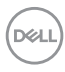

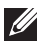

**POZNÁMKA: Tato volba neuloží ani si nezapamatuje otevřené aplikace. Ukládá se pouze velikost a poloha oken.**

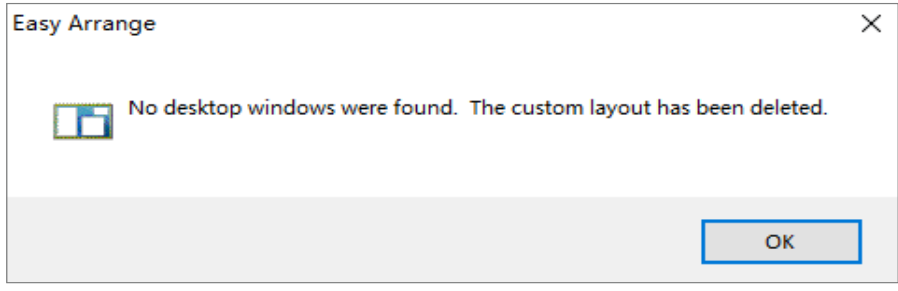

Chcete-li použít vlastní rozvržení, vyberte ikonu vlastního rozvržení. Chceteli odstranit aktuálně uložené vlastní rozvržení, zavřete všechna okna na pracovní ploše a potom klikněte na položku **Save (Uložit)** v části **Easy Arrange (Snadné uspořádání)**.

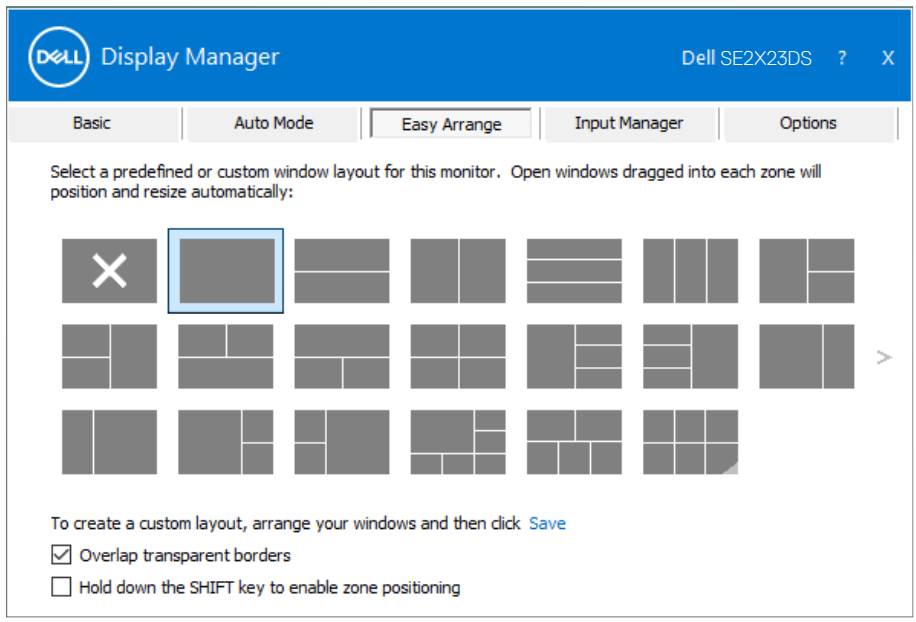

Organizování oken pomocí funkce Easy Arrange (Snadné uspořádání) | **11**

DELI

V následující tabulce jsou popsány doplňkové funkce **Easy Arrange (Snadné uspořádání)**.

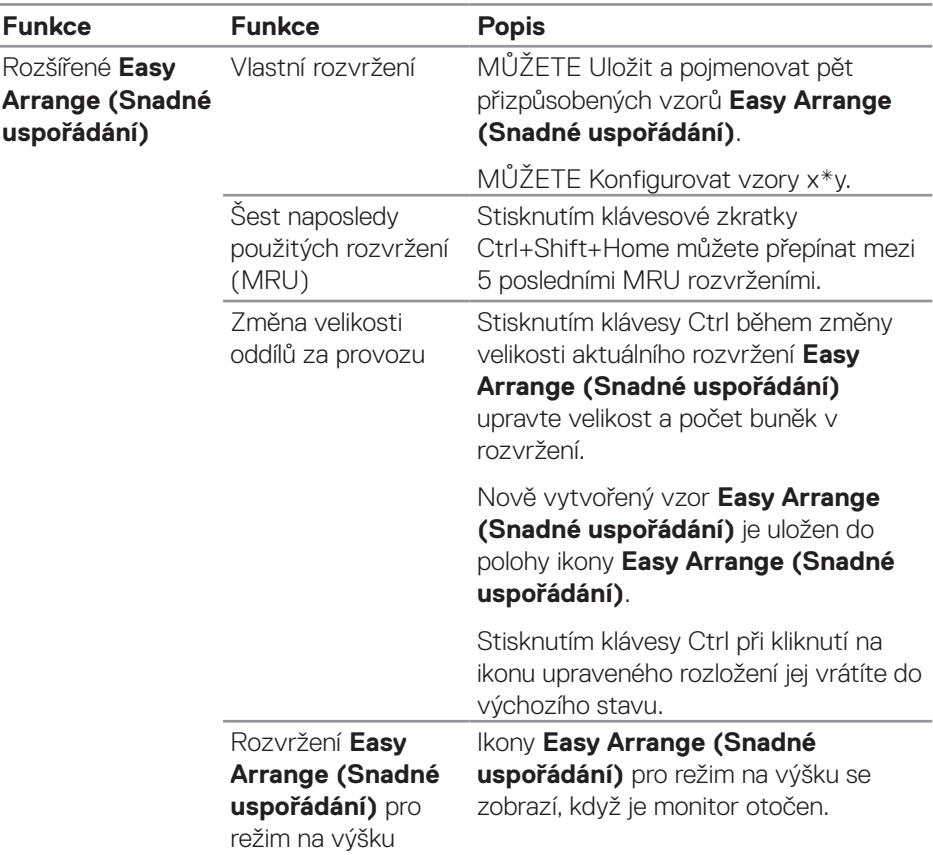

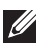

**D**ELL

**POZNÁMKA: Aplikace může pro své okno vyžadovat minimální efektivní rozlišení. Pokud je oblast Snadné uspořádání menší než požadovaná velikost okna, aplikace se nemusí do oblasti vejít.** 

### <span id="page-12-0"></span>**Správa více vstupů videa**

Karta **Input Manager (Správce vstupů)** umožňuje spravovat více obrazových vstupů připojených k vašemu monitoru Dell. Usnadňuje přepínání vstupů, když pracujete s více počítači.

Jsou uvedeny všechny porty vstupu videa, které jsou k dispozici pro váš monitor. Pojmenujte jednotlivé vstupy podle vlastních požadavků a po úpravách uložte změny.

Můžete definovat rychlou klávesu pro rychlé přepnutí na váš oblíbený vstup a další rychlou klávesu pro rychlé přepínání mezi dvěma vstupy, které často používáte.

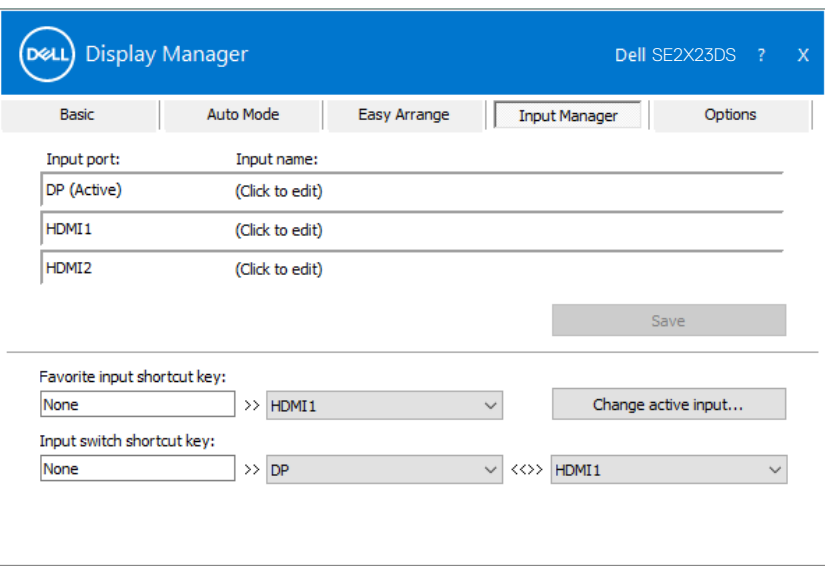

**POZNÁMKA: Dell Display Manager (DDM) komunikuje s vaším monitorem, i když monitor zobrazuje video z jiného počítače. Můžete nainstalovat Dell Display Manager do počítače, který často používáte, a přepínat z něho vstupy. Dell Display Manager můžete rovněž nainstalovat do jiných počítačů, které jsou připojené k monitoru.**

$$
\text{PELL}
$$

#### <span id="page-13-0"></span>**Obnova pozic aplikací**

Dell Display Manager vám může pomoci obnovit okna aplikací v jejich pozicích, když znovu připojíte svůj počítač k monitoru(ům). K této funkci lze rychle přistupovat kliknutím pravým tlačítkem na ikonu DDM na panelu oznámení.

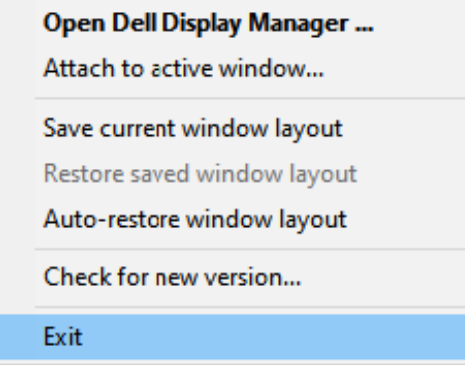

Pokud vyberete možnost **Auto-restore window layout (Automaticky obnovit rozvržení oken)**, Dell Display Manager bude sledovat a zapamatujte si pozice oken vašich aplikací. Dell Display Manager automaticky umístí okna aplikací do původní pozice, když znovu připojíte svůj počítač k monitoru(ům).

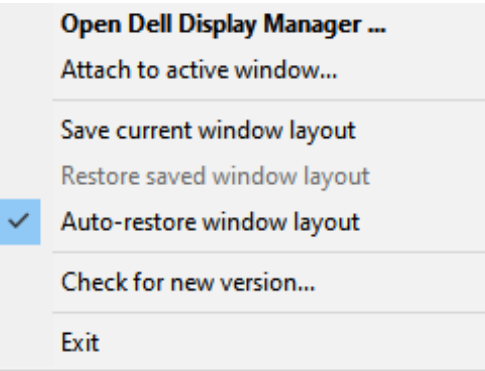

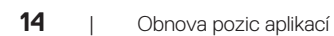

DELI

Chcete-li se vrátit na své oblíbené rozvržení, vyberte **Save current window layout (Uložit aktuální rozvržení oken)** a potom **Restore saved window layout (Obnovit uložené rozvržení oken)**.

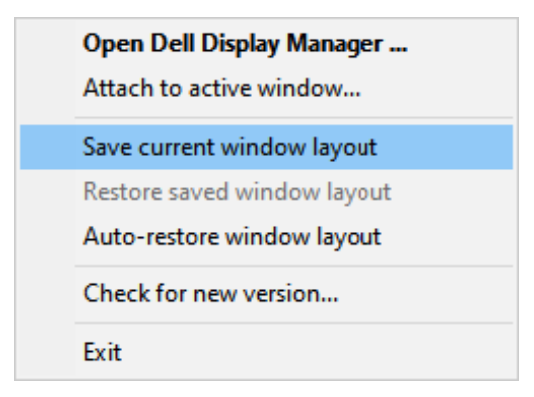

Můžete používat monitory s různými modely nebo rozlišením v každodenním provozu a můžete na nich používat různé režimy rozvržení. DDM rozpozná monitor, který jste znovu připojili, a odpovídajícím způsobem obnoví pozice aplikací. Chcete-li vyměnit monitor v konfiguraci matrice monitorů, můžete uložit rozvržení oken před výměnou a obnovit rozvržení po nainstalování nového monitoru.

#### **POZNÁMKA: Aby bylo možné tuto funkci používat, musíte udržovat své aplikace spuštěné. DDM nespouští aplikace.**

**DEA** 

## <span id="page-15-0"></span>**Přichycení DDM k aktivnímu oknu**

Ikonu DDM lze připojit k aktivnímu oknu, ve kterém pracujete. Kliknutí na ikonu můžete snadno přistupovat k následujícím funkcím.

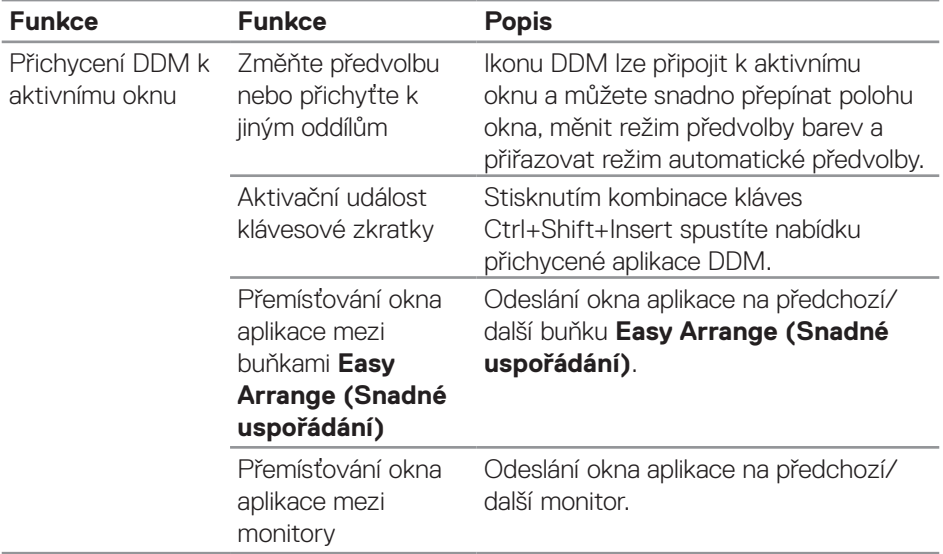

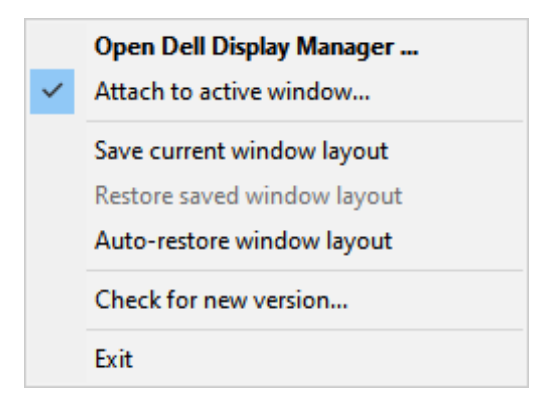

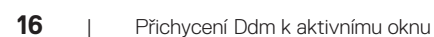

DELL

#### <span id="page-16-0"></span>**Používání možností úspory energie**

Karta **Options (Možnosti)** u podporovaných modelů Dell nabízí možnosti úspory energie PowerNap. Můžete nastavit minimální úroveň jasu nebo přepnutí monitoru do režimu spánku, když je aktivován spořič obrazovky.

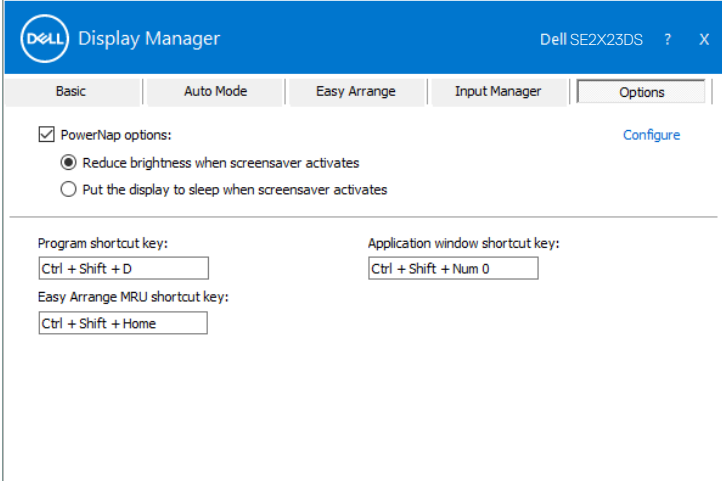

Používání možností úspory energie | **17**

DØL

#### <span id="page-17-0"></span>**Definování klávesových zkratek**

Můžete definovat klávesové zkratky pro rychlý přístup k následujícím funkcím DDM:

- **• Program shortcut key (Klávesová zkratka programu):** rychlé otevření dialogového okna **Quick Settings (Rychlá nastavení)**.
- **• Easy Arrange MRU shortcut key (Rychlé tlačítko snadné uspořádání MRU):** Slouží k rychlému použití pět naposledy použitých rozložení oken.
- **• Application window shortcut key (Rychlé tlačítko okna aplikace):** Slouží ke spuštění rychlé nabídky možností v režimech **Auto Mode (Automatický režim)** a **Easy Arrange (Snadné uspořádání)**.

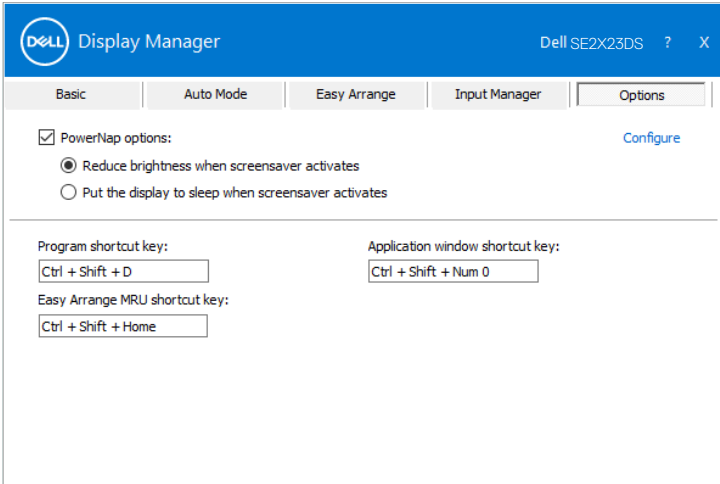

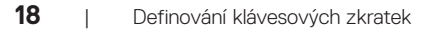

DELI

### <span id="page-18-0"></span>**Odstraňování problémů**

DDM funguje pouze u monitorů značky Dell. Aplikace Dell Display Manager nepodporuje monitory jiných výrobců. Pokud DDM nespolupracuje s vaším monitorem, na oznamovacím panelu se zobrazí následující ikona.

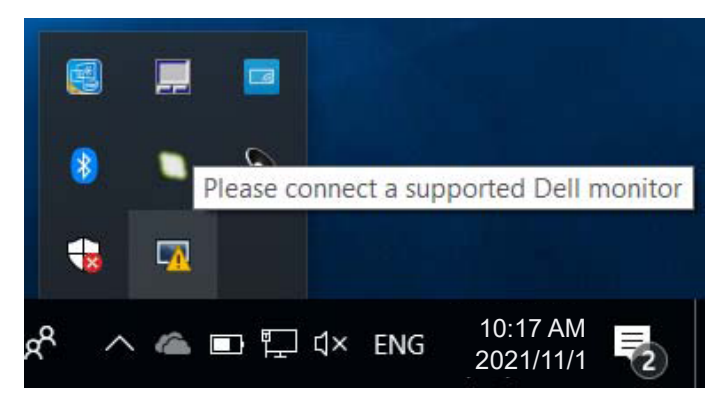

Kliknutím na tuto ikonu **DDM** zobrazí podrobnější zprávu o chybě.

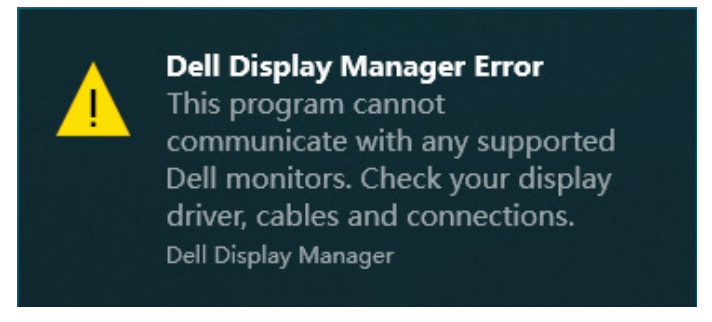

Pokud funkce DDM nedokáže detekovat a/nebo komunikovat s podporovaným monitorem Dell, pokuste se problém odstranit podle následujících kroků:

- **1.** Zkontrolujte, zda je kabel videa řádně připojen k vašemu monitoru a počítači. Konektory musí být pevně zasunuté na místo.
- **2.** Zkontrolujte v nabídce OSD, zda je aktivována funkce DDC/CI.
- **3.** Ověřte, zda máte správný a nejaktuálnější ovladač grafické karty u výrobce své karty, například Intel, AMD a NVIDIA. Nekompatibilní nebo stará verze ovladače grafické karty způsobí selhání DDM.

DØ

- **4.** Odeberte dokovací stanice, prodlužovače kabelů nebo převaděče mezi monitorem a grafickým portem. Některé levnější prodlužovače, rozbočovače nebo převaděče nemusí podporovat správně DDC/CI a DDM nemusí fungovat. Zaktualizujte ovladač na nejnovější dostupnou verzi.
- **5.** Restartujte počítač.

Funkce DDM nemusí fungovat s následujícími monitory:

- Modely monitorů Dell starší než 2013 a monitory Dell řady D. Další informace viz **https://www.dell.com/support/monitors**.
- Herní monitory vybavené technologií G-sync na bázi NVIDIA
- Virtuální a bezdrátové displeje, které nepodporují DDC/CI
- Některé starší modely monitorů DP 1.2. Pravděpodobně bude nutné vypnout MST/DP 1.2 v nabídce OSD displeje.

Pokud je váš počítač připojen k internetu, budete vyzváni, abyste provedli aktualizaci na novější verzi aplikace DDM, jakmile bude k dispozici. Doporučujeme stáhnout a nainstalovat nejnovější aplikaci DDM.

Novou verzi můžete rovněž vyhledat kliknutím pravým tlačítkem na ikonu DDM a zároveň stisknout klávesu Shift.

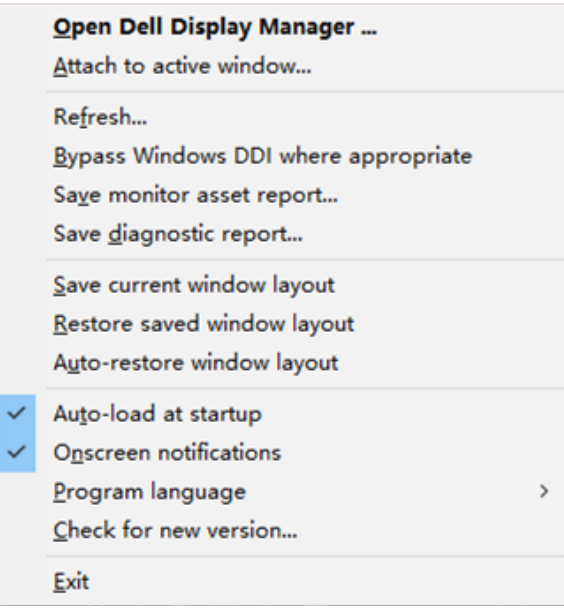